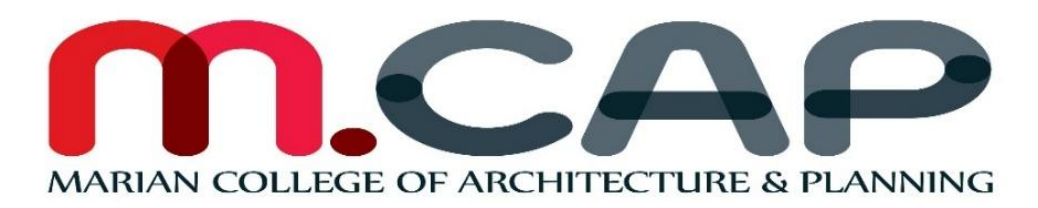

## **Instructions to fill in Online semester registration form**

- Read these instructions carefully before filling up online semester registration form.
- All fields marked with  $*$  are mandatory.
- Online semester registration interface has two sections namely New registration and Login.
- In the new registration area click *Register* to start the online semester registration process.
- Enter student's name, select year of study and Batch, enter date of birth, Admission No, Mobile no and Email ID of the student and click submit button. Data submitted in the New Registration Area cannot be edited later. So fill these details very carefully.
- On submission you will get an email with username and password for Login to the Email-ID provided by you.
- Your *admission number* is your user name and your *date of birth* is your password in *dd-mm-yyyy* format.
- Now in the login section, login using your username and password received in your email id.
- You have to fill 3 parts here Personal Data, 2.Details of last semester, 3.Academic performance. 1. Personal Data
- After filling all the mandatory and required fields, press verify and proceed. 2. Details of Last Semester
- First select the semester from "Semester to which is registration is opted "dropdown menu
- Transaction ID:- Enter your transaction number or UTR number or reference number obtained from your bank during fee payment (Fund transfer to college Account)
- After filling all the mandatory and required fields, press verify and proceed. 3. Academic Performance
- Here fill all the required fields and submit. You will be directed to a screen showing **You have submitted and need to CONFIRM each sections above to complete the semester registration details.**
- If you want to edit any details press *click to confirm*. After editing the details please press confirm. Once you press confirm the edited data will be saved and *click to confirm* button will change to *Click to view.* Further editing is not possible.
- Even if you don't want to edit details, you have to confirm all the 4 sections.
- After confirming all the 4 sections you will be directed to a screen showing **You have confirmed the semester registration details.**
- After successful confirmation of online semester registration form, the same should be informed to the corresponding staff advisors.
- Staff advisors will verify all the details and forward the registration form to HOD.
- HOD will verify the details and forward the registration form for principal's approval.
- The Registration process will be completed only after the approval from the Principal.
- For any assistance regarding online registration form filling please email to [semregister@mcap.edu.in](mailto:semregister@mcap.edu.in) or call 94461 75472